# **Arbeitsaufgaben für die Schülerinnen und Schüler Workshop – Kunstvolle Satellitenbilder/ Earth as Art**

## **Aufgabe 1: Satellitenbild oder Gemälde?**

Aufgabe 1a: Handelt es sich bei den dargestellten Bildern um Satellitenaufnahmen der Erdoberfläche oder um abstrakte Kunst? Wählt jene Bilder aus bei denen es sich um Satellitenaufnahmen der Erdoberfläche handelt.

Aufgabe 1b: Versucht die passende Beschreibung zur Satellitenaufnahme zu finden.

Aufgabe 1c: Findet anschließend die Orte von denen die Satellitenbilder stammen auf der Weltkarte.

### **Aufgabe 2: Gestaltet mit Hilfe einer Fernerkundungssoftware selbst ein kunstvolles Satellitenbild.**

Aufgabe 2a: Am Desktop im Ordner Satellitendaten wurden für euch bereits einige Satellitenbilder von unterschiedlichen Regionen der Erde bereitgestellt. Wählt eine Region aus.

Um euch ein besseres Bild der Landschaft zu machen, gebt die Koordinaten, welche ihr im jeweiligen Ordner in der Word-Datei "Metadaten" findet in Google Earth ein und seht euch diese Landschaft genau an.

Überlegt euch anhand der zuvor besprochenen Grundlagen (welche Kanäle in welchen Spektralbereichen aufnehmen) welchen Kanal ihr verwenden wollt.

Aufgabe 2b: Erstellt mit Hilfe der Fernerkundungssoftware "SNAP" euer kunstvolles Satellitenbild.

### **Schritt für Schritt Erklärung:**

Öffnet die Fernerkundungssoftware "SNAP" (Icon liegt am Desktop).

### **Satellitendaten öffnen:**

- Klickt im Programmfenster links oben auf den Button "Open Product" und wählt die Satellitendaten eurer zuvor ausgewählten Region aus. (Desktop -> Ordner "Satellitendaten" -> Ordner "[Region]"; wählt mit einem Doppelklick das TIFF-Bild aus, welches eurem zuvor gewählten Kanal entspricht: Dateiname z.B. für Kanal 1 -> ……..\_T1\_B1; für Kanal 2 -> ……..\_T1\_B2; ….)
- Nun erscheint im "SNAP"-Programmfenster links oben im "Product Explorer"-Fenster ein Database-Icon der von euch ausgewählten Datei.
- Klickt auf das nebenstehende + und öffnet so die weiteren Unterordner.
- Klickt auf das + neben dem Ordner "Bands"
- Doppelklick auf "band $1"$  Jetzt öffnet ihr das Satellitenbild.

### **Bereich auswählen:**

- Im Fenster unterhalb des "Product Explorers" liegt des Fenster "Navigation".
- Im Fenster "Navigation" könnte ihr mit Hilfe der Buttons "zoom in"/ "zoom out" den Bildausschnitt vergrößern/ verkleinern. Und das Feld im Fenster "Navigation" mit dem Mauszeiger verschieben.

Workshop GIS-Day 2017 – Kunstvolle Satellitenbilder Barbara Wurm/ Danis Damanbrit Bajwa/ Patrick W.

> • Sucht möglichst beeindruckende Strukturen aus. Schöne Bilder entstehen, wenn die Landschaftsformen fließend sind, spezielle Strukturen im Mittelpunkt stehen, etc.

#### **Farben auswählen:**

- Am oberen Rand des Fensters "Navigation" findet ihr den Reiter "Colour Manipulation"
- Im Bereich "Editor" soll der Punkt "Sliders" markiert sein.
- Nun seht ihr das Histogramm eurer Bilddatei.
- Klickt ihr mit der rechten Maustaste auf den grauen Verlaufsbalken unter dem Histogramm könnt ihr mit "Add Slider" weitere Slider setzen.
- Klickt ihr mit der linken Maustaste auf das Dreieck des Sliders so könnt ihr die Farbe verändern; mit Hilfe des Buttons "More" habt ihr eine größere Farbauswahl.
- Klickt ihr mit der linken Maustaste auf das Dreieck des Sliders und haltet die Maustaste gedrückt könnt ihr den Slider verschieben.
- Klickt ihr links neben dem Histogramm auf den Button "95-%" so wird euer Histogramm gestreckt und ihr könnte feinere Einstellungen vornehmen.

# **Tobt euch aus und macht der NASA Bilderreihe "Earth as Art" Konkurrenz!!!**

#### **Bild exportieren:**

- Klickt auf File -> Export -> Other -> View as Image
- Erstellt im am Desktop liegenden Ordner "Fertige Bilder" einen Ordner mit dem Namen eurer Schule und speichert euer Bild dort hinein. Bezeichnung "Name der Region\_Anfangsbuchstaben eurer Vornamen"

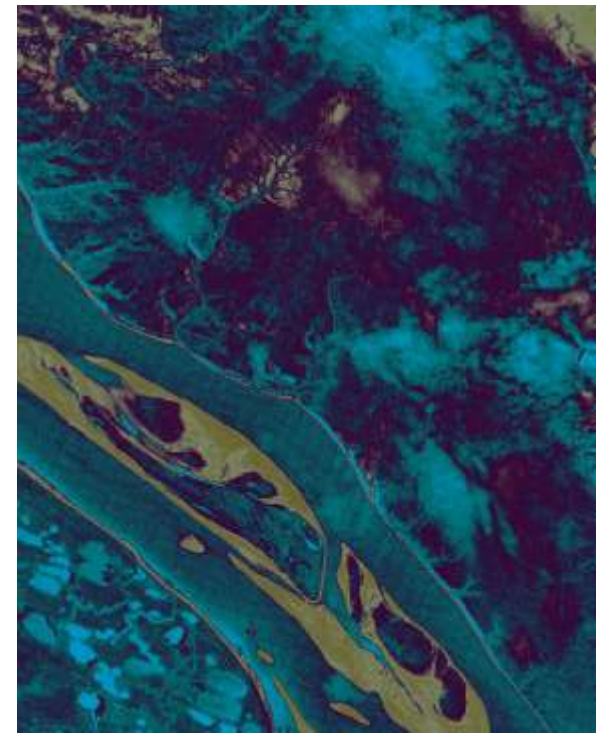

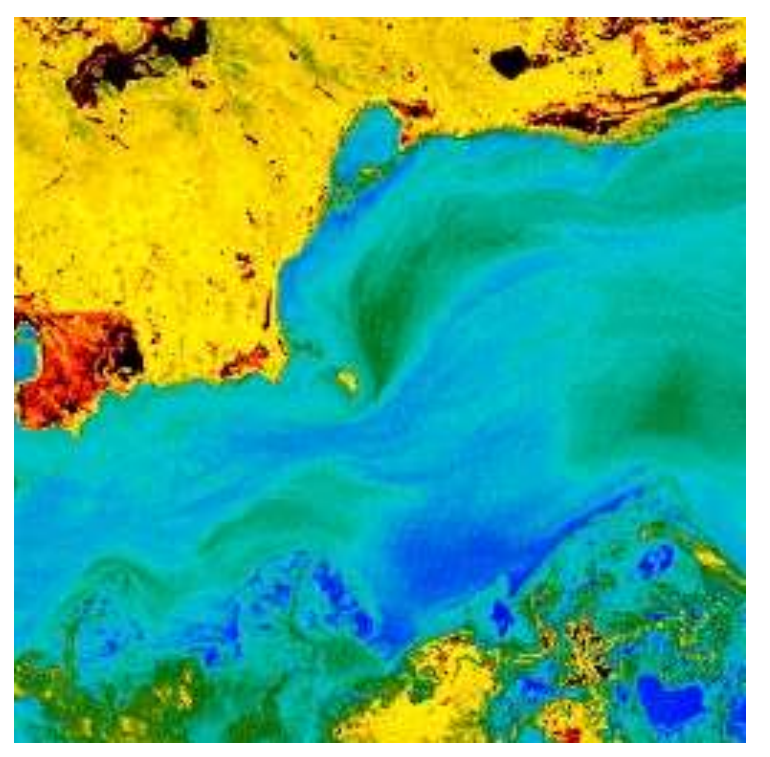

*Abbildung 1: Fluss Lena; Russland Abbildung 2: Bachalschsee; Kasachstan*